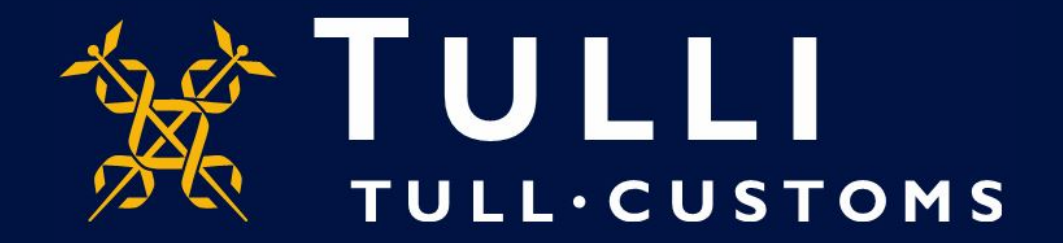

## **Uljas Database Manual**

**CN-classification data retrieval**

https://uljas.tulli.fi

## **Example of a data retrieval**

- In this guide we demonstrate a CN classification data retrieval: CN 8-digit code 08051022 (Navel oranges), latest import statistics (EUR, KG, country of origin)
- Data retrieval principles are the same in all classifications and statistics available in Uljas
- Uljas is available in Finnish, Swedish and English. To change the language:
	- Change the interface language from the Settings icon on the left (third from above)
	- Change the database language at the top right of the database or report (FI, SV, EN)
- In case you have questions please contact Statistics Service statistics@tulli.fi or tel. +358 295 52335 (Mon-Fri 9 a.m. to 2:30 p.m.)
- (More detailed instructions will be provided later)

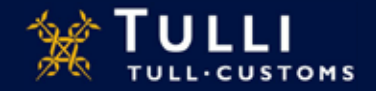

lat veni **B** tailutak  $\times +$  $\leftarrow$  +  $C$   $\Omega$ **O** & https://pjacadistic.com 图 … 図 ★  $n \oplus x =$ ULJAS - Foreign Trade Statistics **DATA SOURCER 两 REPORTS ULJAS - International Trade Statistics** ۰ Uljas is a distabase for international trade statistics, from which the user can select even the most detailed data on the import Finnish Customs, Statistical Cutabase ø O. and export of goods per country. In addition to international trade statistics, there are logistics statistics as well as reports in https://ulps.hall:fi/vietl-toto-d Llies. Retrieved tables can be converted into graphic displays or saved e.g. sis an Excel file for further processing. The use of Uljas is free of charge and it is available for everyone. You can go to the statistical database and the reports via the menu on the left. Libaa updating achedule. The international trade statistics and transport statistics published in the Uljas database are supplemented until the closing To the database: of the statistical year, that is, until the end of August following the statistical year. We recommend that you use modem browsers like Google Chrome or Mozilla Firefox for optimal functionality on our mobades *Finnish Customs, Statistical Database> International Trade Statistics >* See also . International Trade Statistics on the Finnish Customs website . Eurostat Commit detabosa *CN > CN, CC BY 4.0*

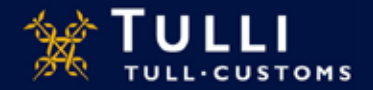

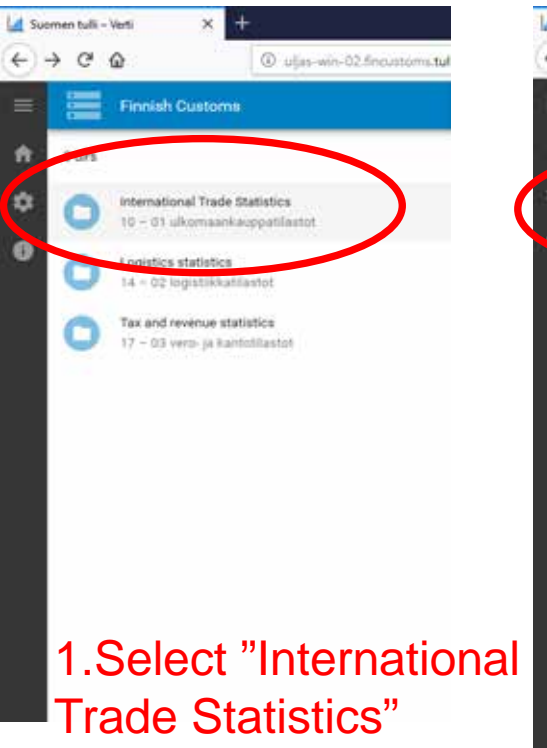

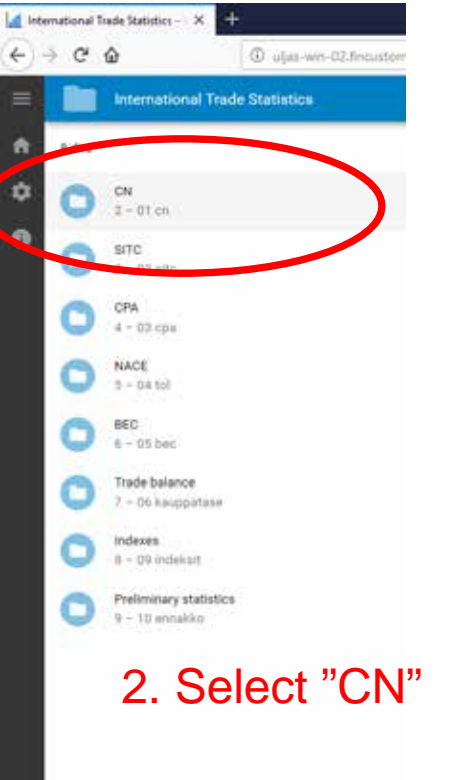

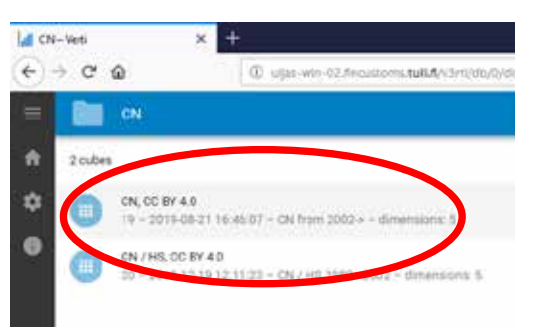

## 3. Select "CN, CC BY 4.0"

T.Select "International 2. Select "CN" (Tip: Statistics older than year 2002 can<br>Trade Statistics" 2. Select "CN" be retrieved from the lower cube) be retrieved from the lower cube)

( Data sources > Finnish Customs > International Trade Statistics

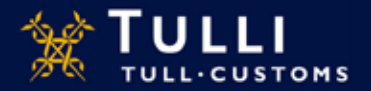

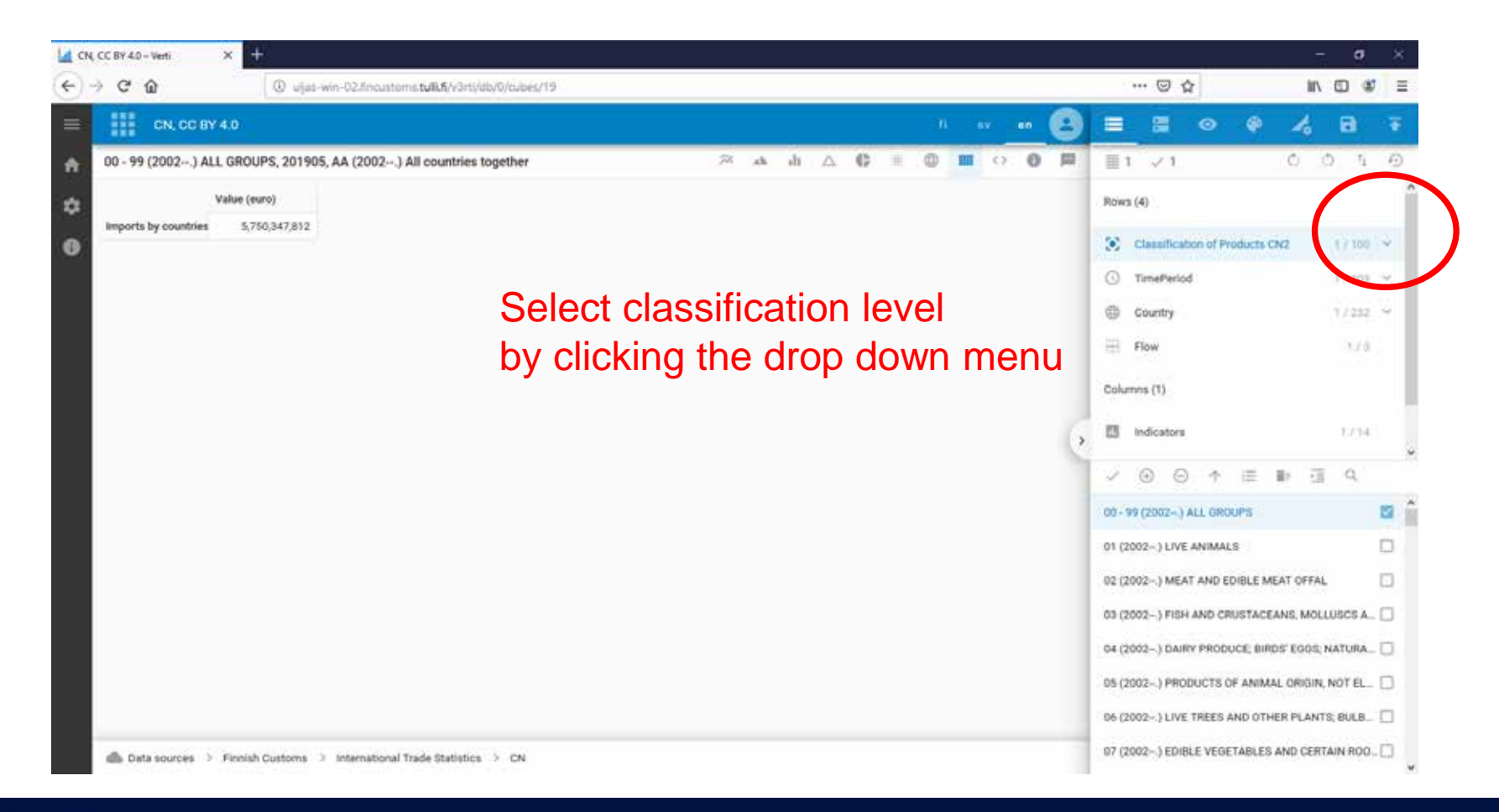

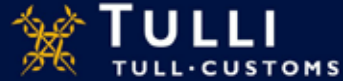

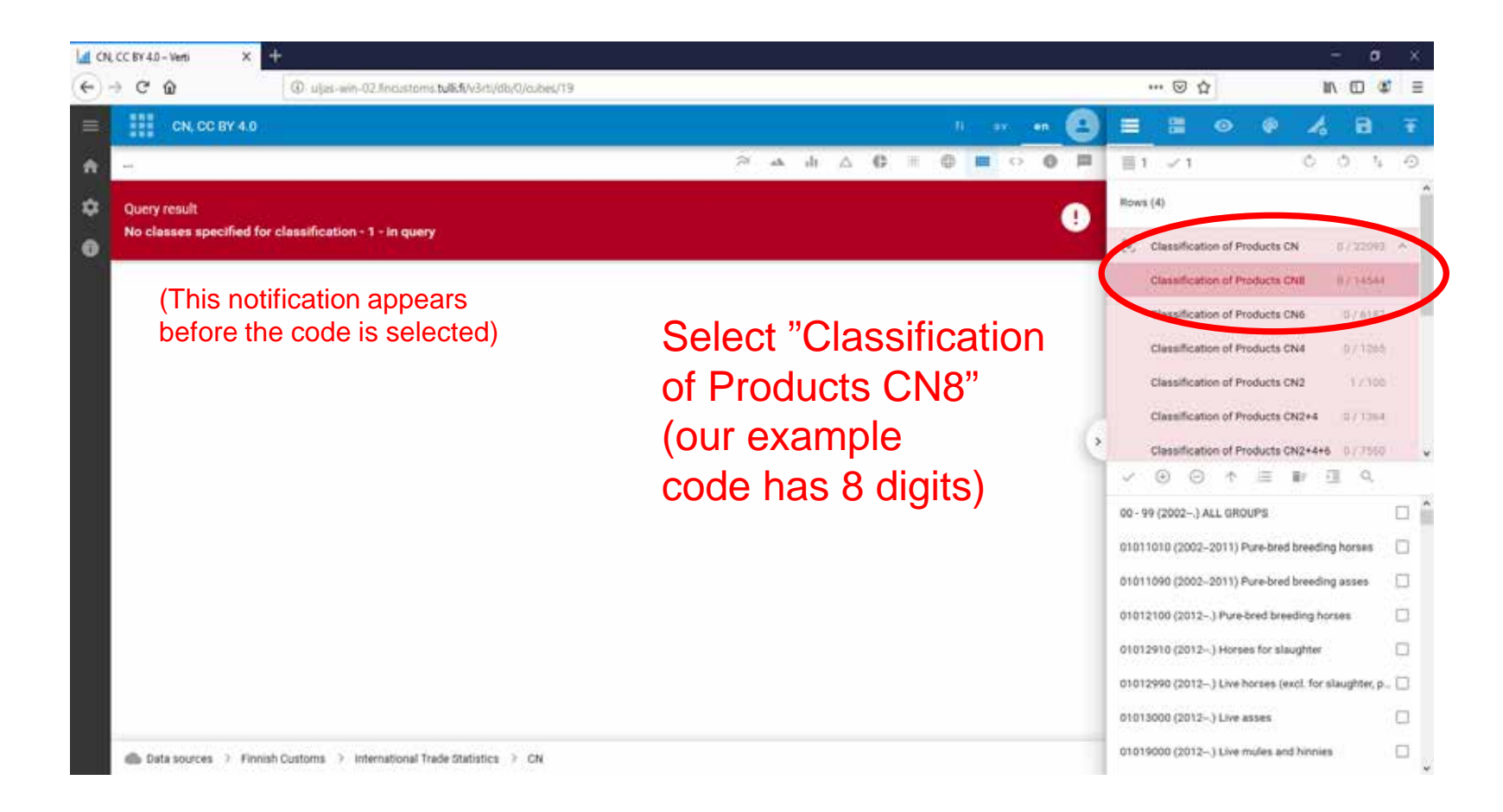

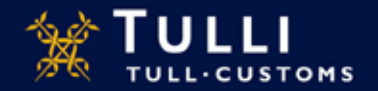

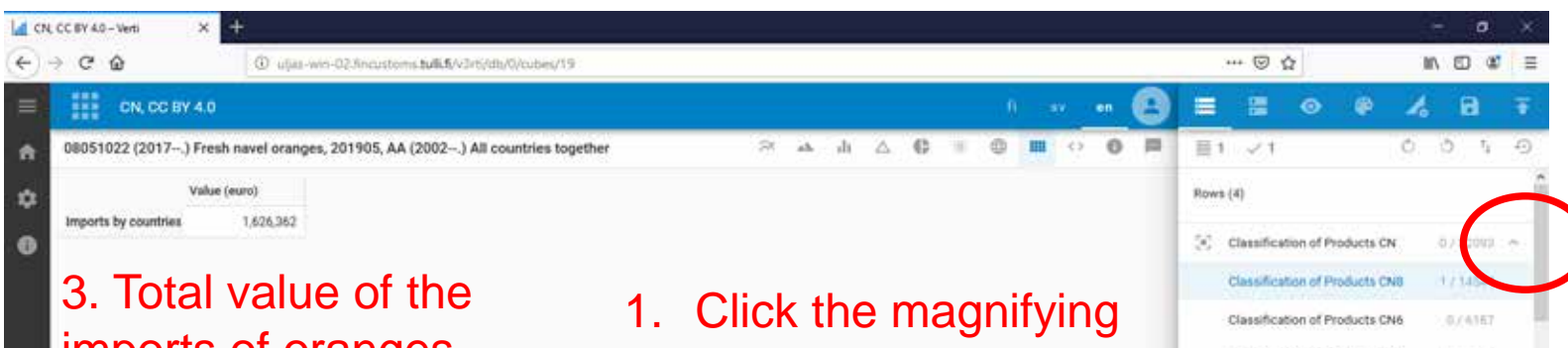

imports of oranges appears on the screen glass and type the code to the field. The code can also be selected by scrolling the list.

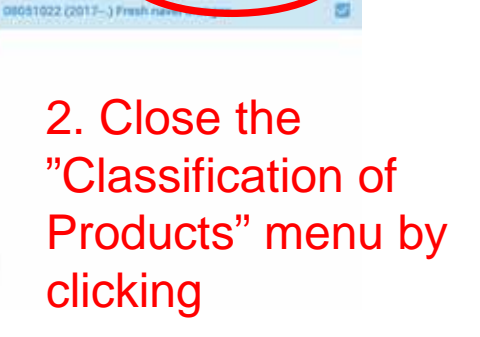

 $0.11265$ 

37,500

0.13364

 $n$ CN2+4+6

Q causings

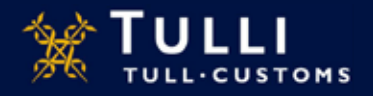

Classification of Products CN4

Classification of Products CN2

Classification of Py

 $\left( \widehat{+}\right)$ €

Classification of Products CN2+4

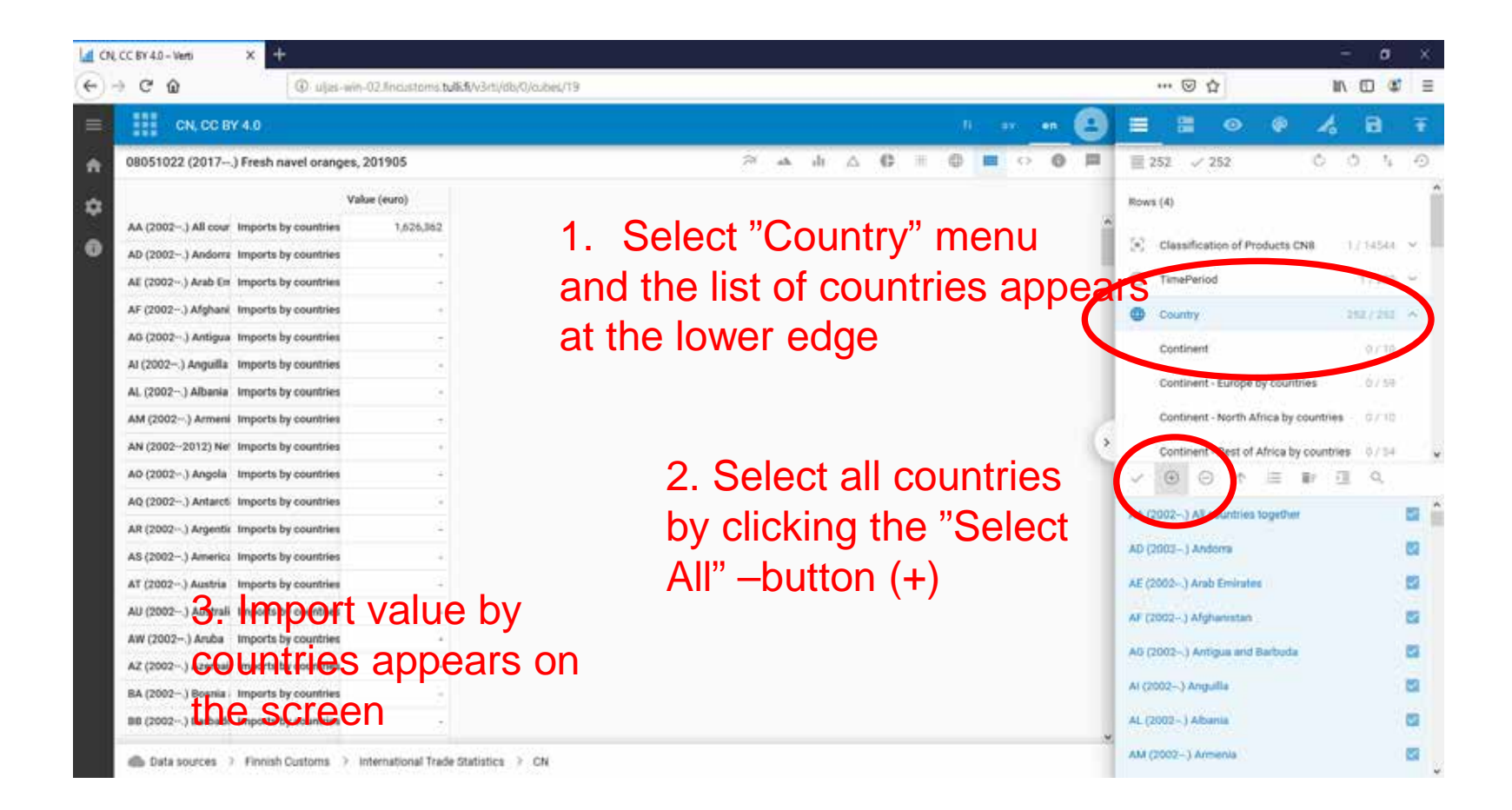

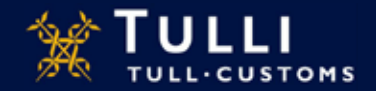

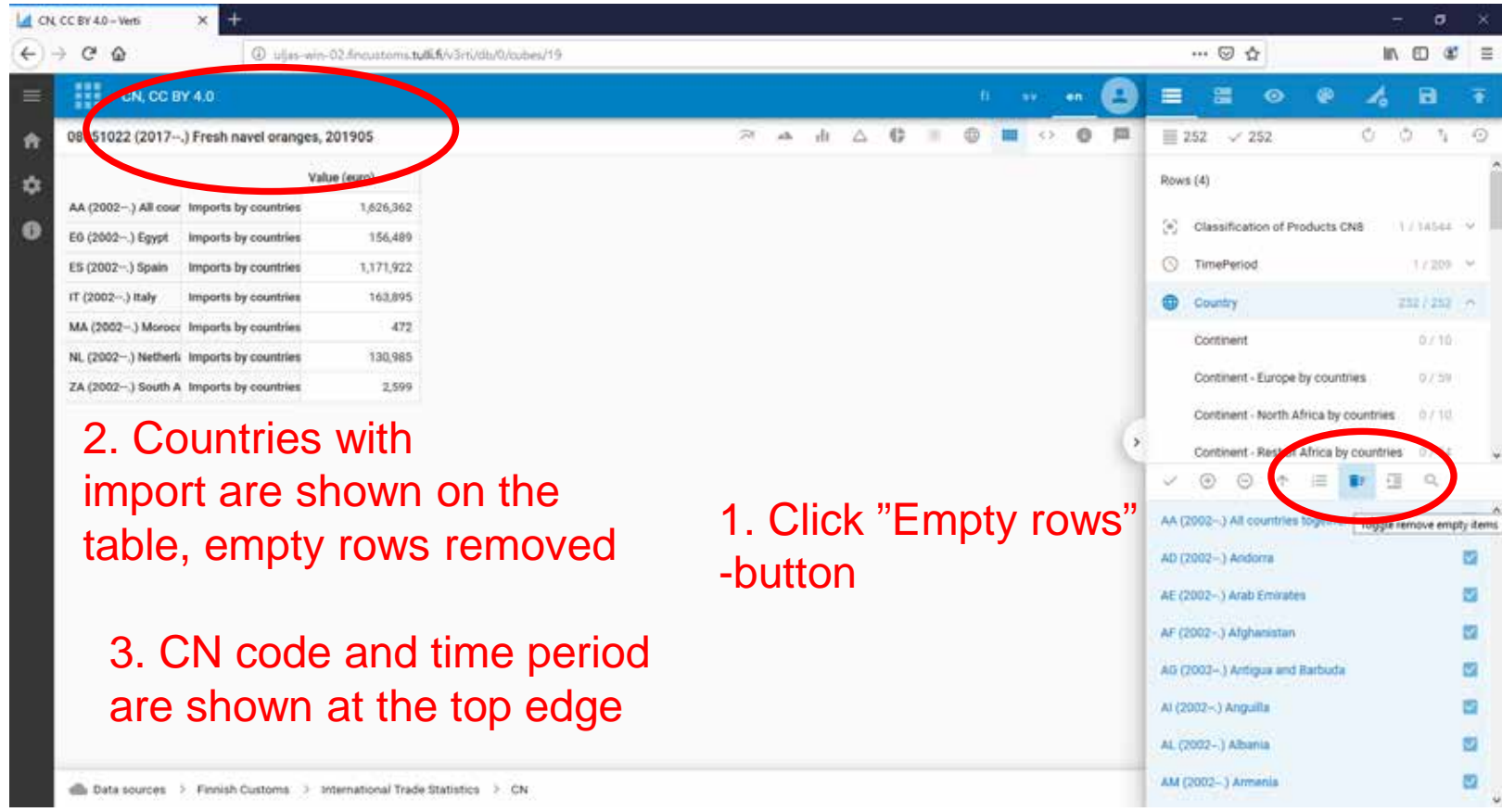

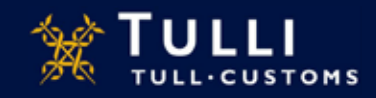

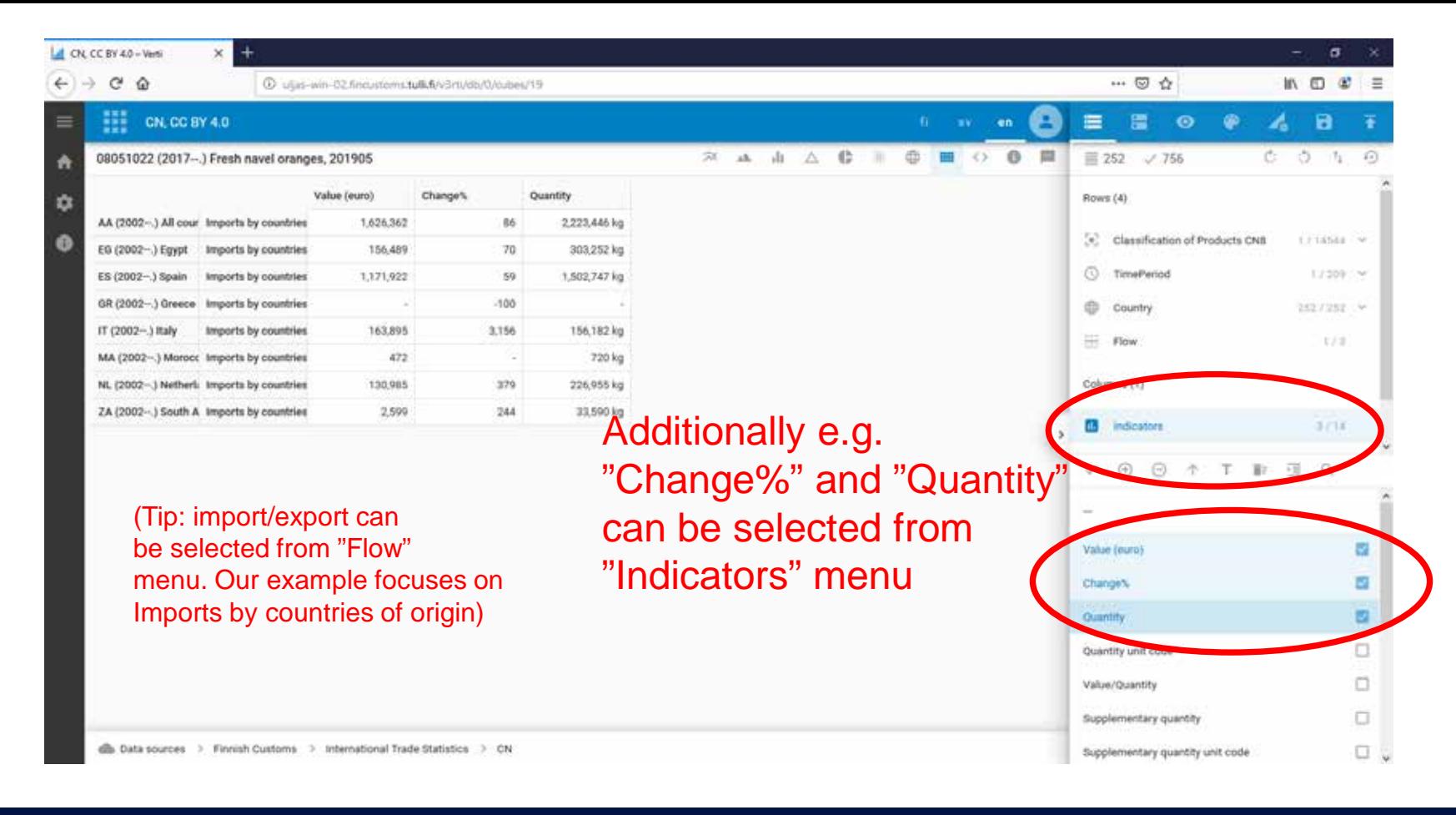

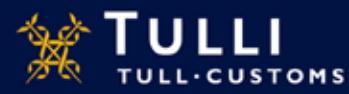

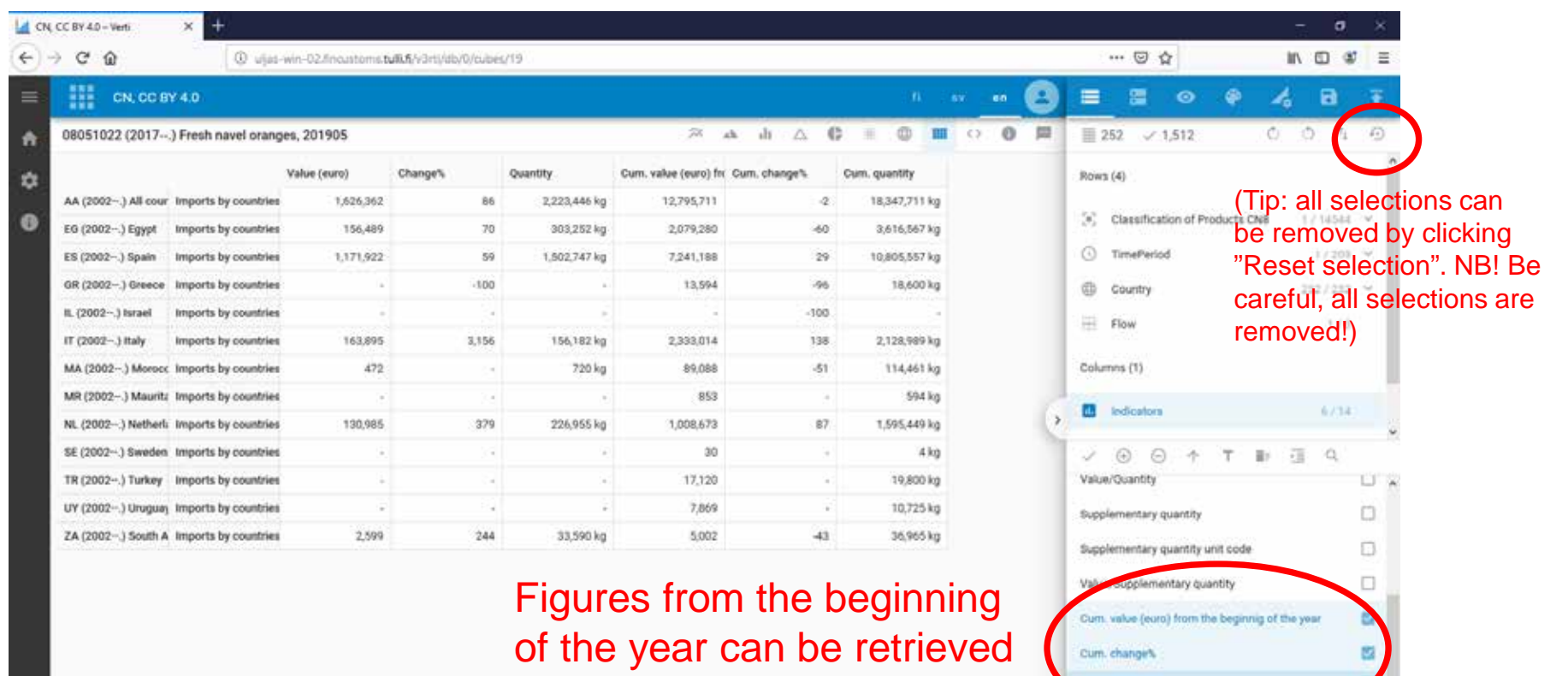

dis Data sources > Finnish Customs > International Trade Statistics > CN

**TULL-CUSTOMS** 

グペ

by selecting "Cumulative Indicators".

um quantity

m M

Cum, quantity Cum. va

Cum, Sunnlementary miaritity

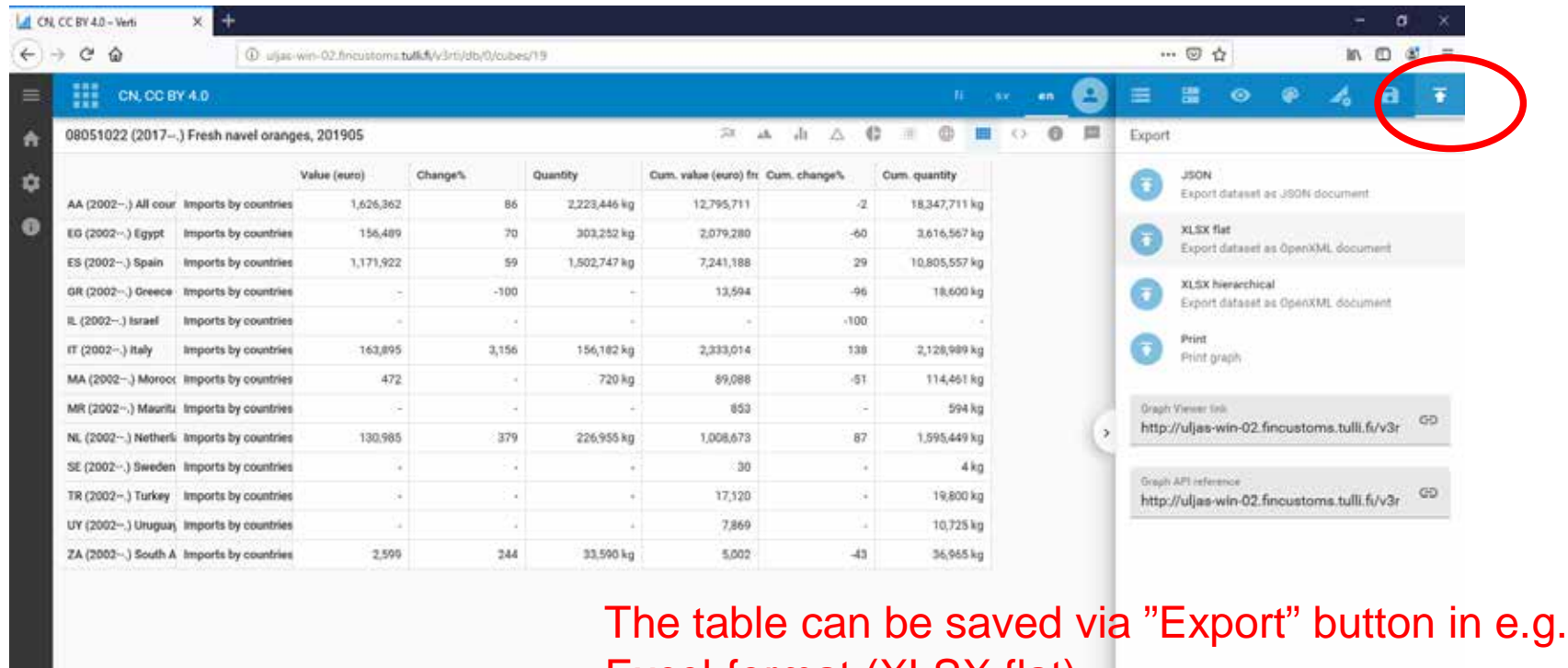

Excel-format (XLSX flat).

dib Data sources > Finnish Customs > International Trade Statistics > CN

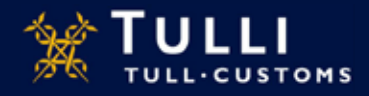